## 远程注销税控设备操作指引

为有序推进全面数字化的电子发票试点工作,减轻纳税人负担,增值税发票 管理系统增加了远程注销税控设备功能,对资格校验通过的纳税人提示通过远程 线上注销税控设备,纳税人无需前往办税服务厅办理。

纳税人收到税务机关通知,或税控开票软件有弹窗提示的,表示已经符合远 程注销税控设备的条件。纳税人可以按以下流程办理税控设备远程注销。

#### !注意事项

1.建议您在注销前,对预设在开票软件中的开票项目信息、客户信息进行备 份,并导入电子发票服务平台,以便您在开票时根据需求选择预设的客户和项目 信息来填写开票信息。具体操作见本文附件《税控设备的数据备份和导入》

2.需完成当期增值税申报和抄报税清卡操作后才能注销税控设备。

3.不注销税控设备的,每月仍需抄报税清卡,后期通过电子发票服务平台开 具纸质发票。

4.符合远程注销税控设备资格的试点纳税人将增值税发票开票软件升级至 20230731 或更高版本,即可根据提示进行远程注销税控设备操作。

纳税人可通过增值税发票开票软件登录界面和关于界面查看当前软件的版 本号。

5.注销过程请保持税控设备在线,如中途出现网络中断、断电、设备接触不 良等异常情况,请在当月内联系主管税务机关处理,以免影响您的后续申报。

6.税控设备远程注销成功后,请妥善保管税控设备。

### 远程注销操作步骤:

#### 第一步: 升级开票软件

将开票软件更新至 20230731 或更高版本。默认登录开票软件时会自动升级, 如遇升级失败可联系税控设备对应服务商协助升级至 20230731 或更高版本。

### 第二步: 执行远程注销税控设备

纳税人插入税控设备,联网登录增值税发票开票软件,自动查询纳 税人是否具备远程注销资格,出现如下提示:

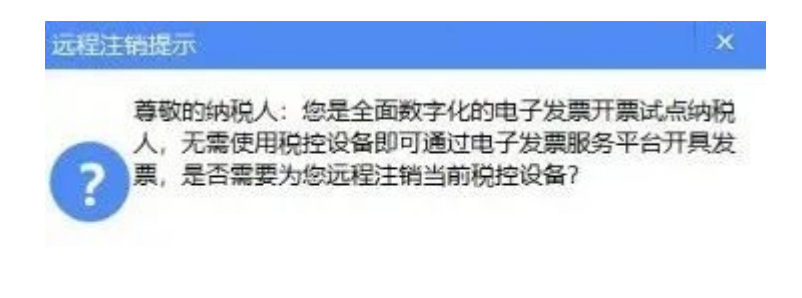

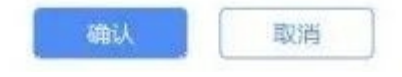

(具备远程注销金税设备资格的提示信息)

纳税人点击"确定"按钮,系统自动进行是否存在空白发票、是否 未上传发票、是否征期抄报的校验,如校验通过,则自动弹出是否确认 启用注销程序的提醒如下所示:

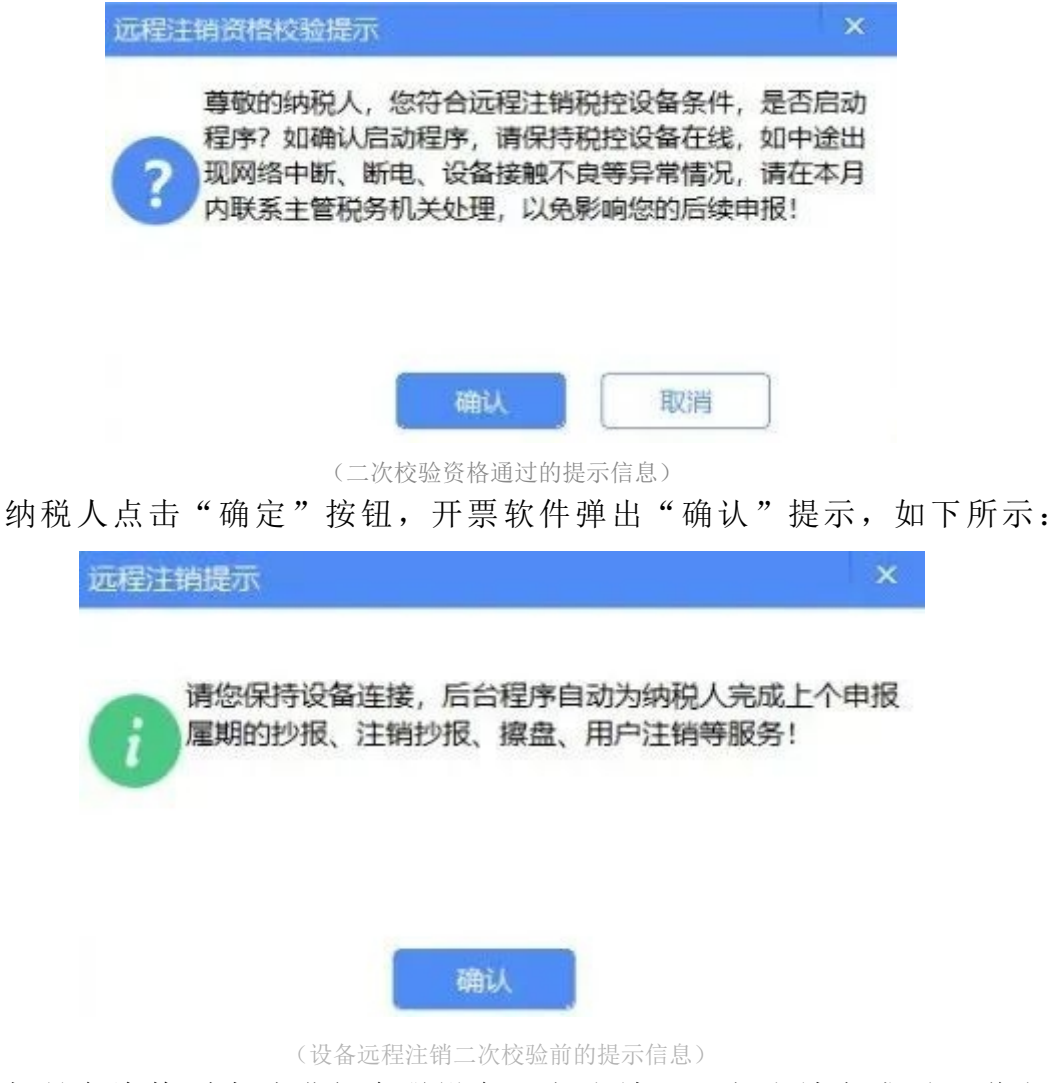

如具备资格则自动进行金税设备远程注销,远程注销完成后,弹出 远程注销成功的提示信息,如下所示:

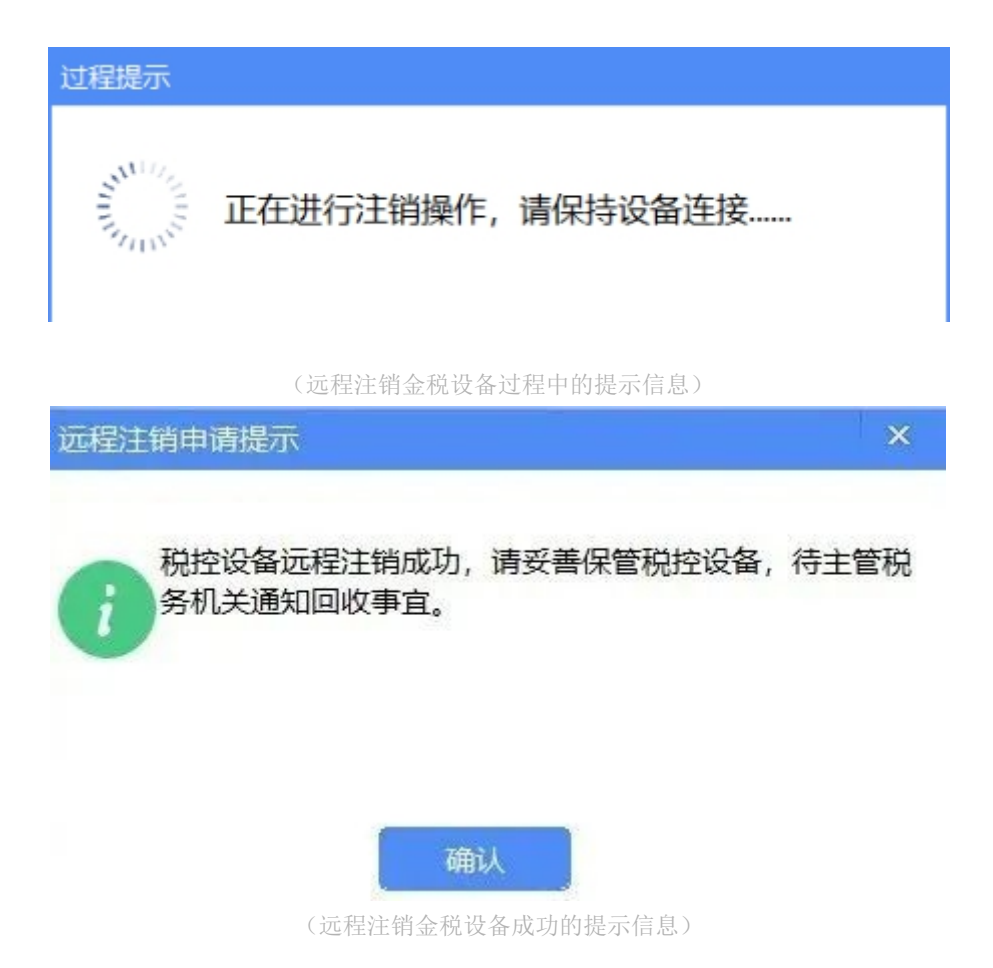

附件:

# 税控设备的数据备份和导入

#### 【功能概述】

电子发票服务平台提供税控批量导入功能,纳税人根据实际需要将税务 Ukey、税控盘、金税盘开票系统导出的项目信息/客户信息(支持扩展名 为.txt、.xml 的文件)通过该功能直接导入电子发票服务平台,以便在 开票时根据需求选择预设的客户和项目信息来填写开票信息,便捷完成发 票开具。

#### 【操作步骤】

一、税控设备项目信息/客户信息导出

 $(-)$  税务 UKEY

导出路径:系统设置——基本编码设置——自定义货物与劳务编码/客 户编码——导出,界面如图 1 所示。

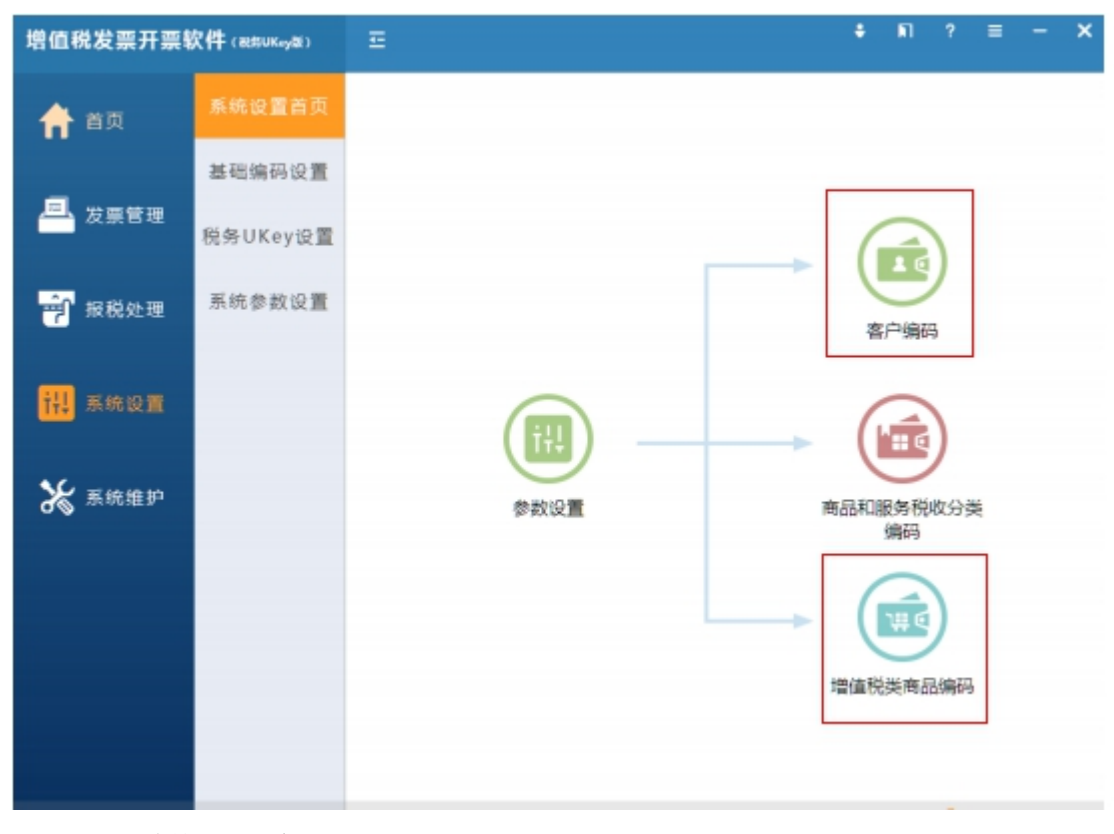

图 1.1 系统设置窗口

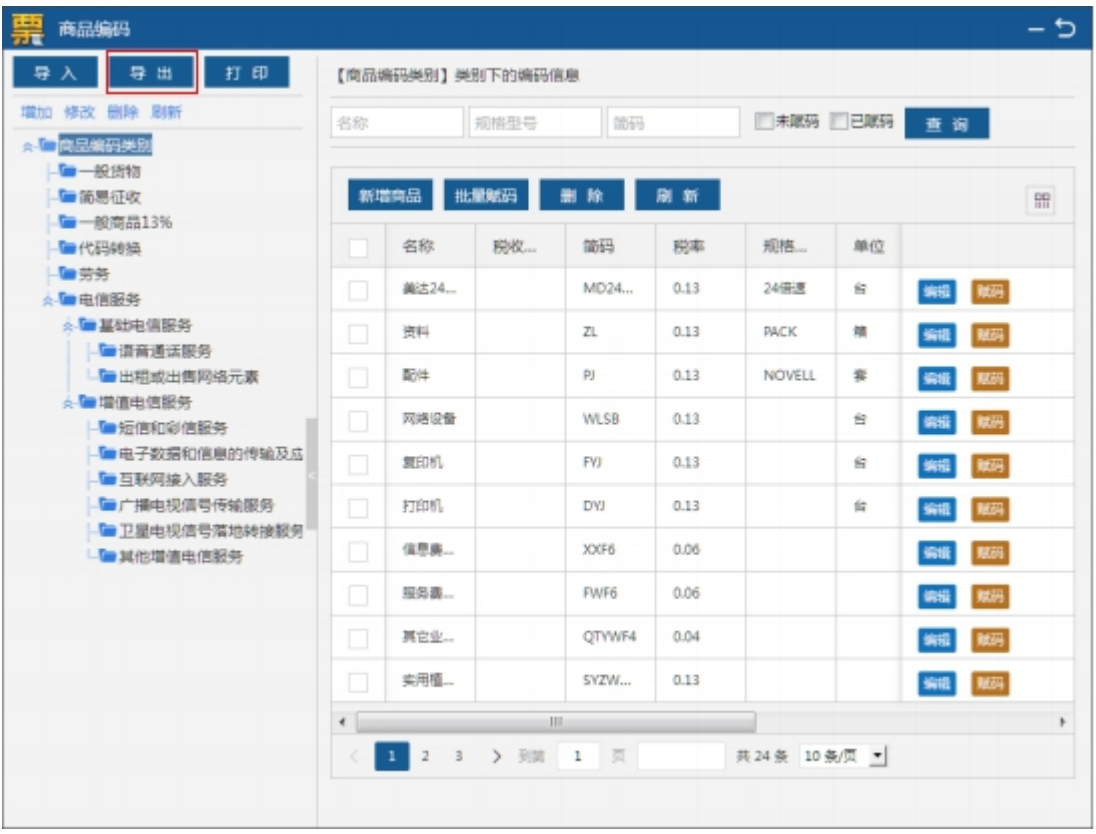

图 1.2 商品编码

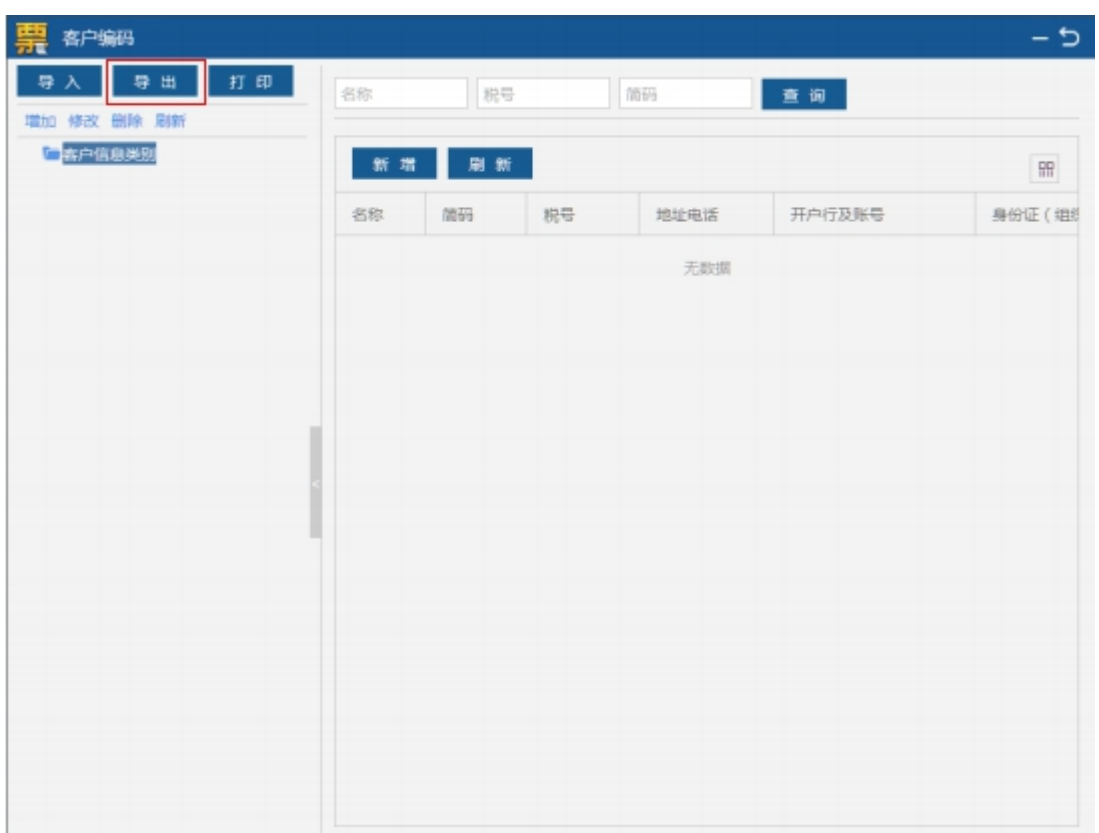

图 1.3 客户编码

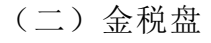

导出路径:系统设置——客户编码/商品编码——导出,界面如 2 所示。

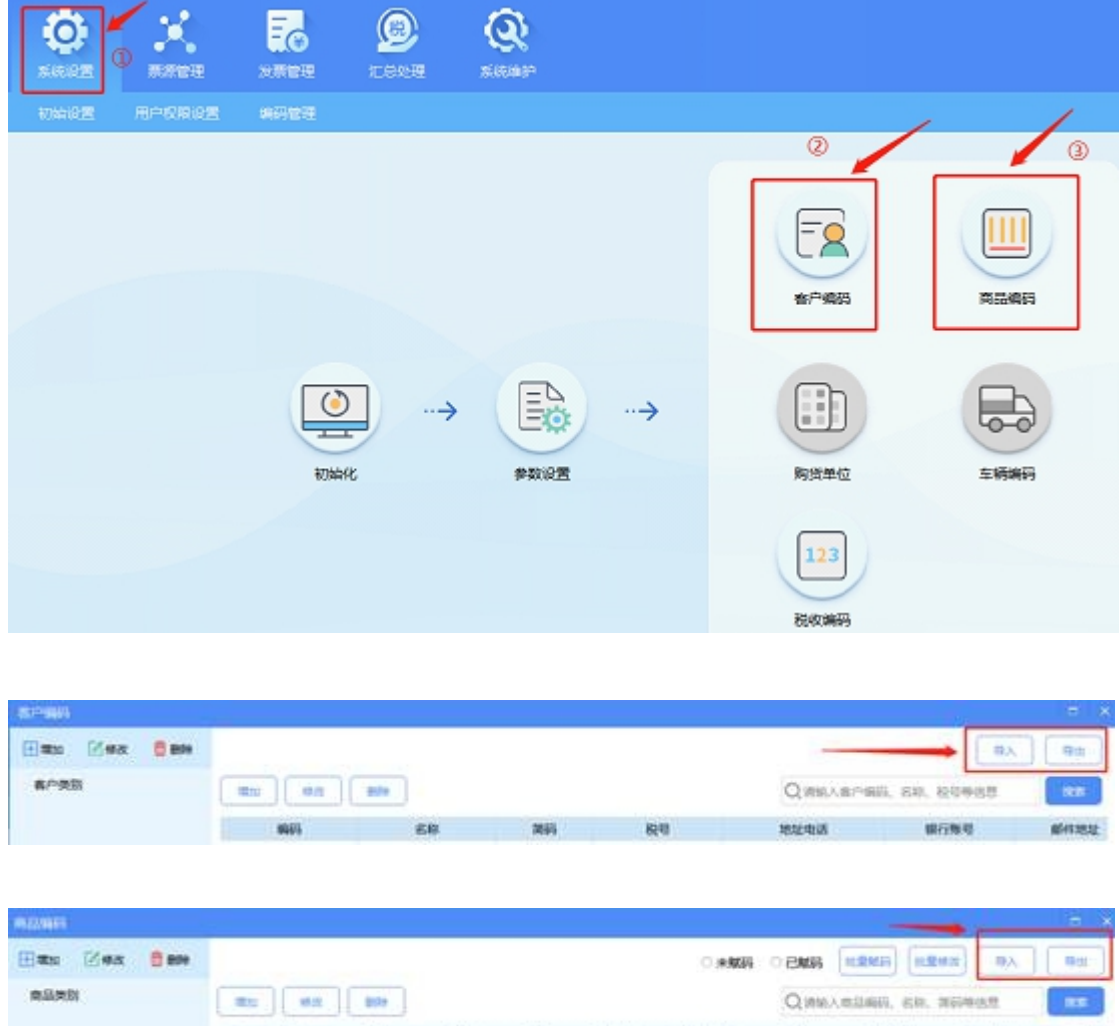

图 2.1 客户编码

mass:

(三)税控盘

 $\Box$  and  $\Box$ 

导出路径:系统设置——客户编码/增值税类商品编码——导出,界面 如 3 所示。

QWAARDAR, CR. NEWAR

366 88 6420 11440 00 58065 5009866 9208

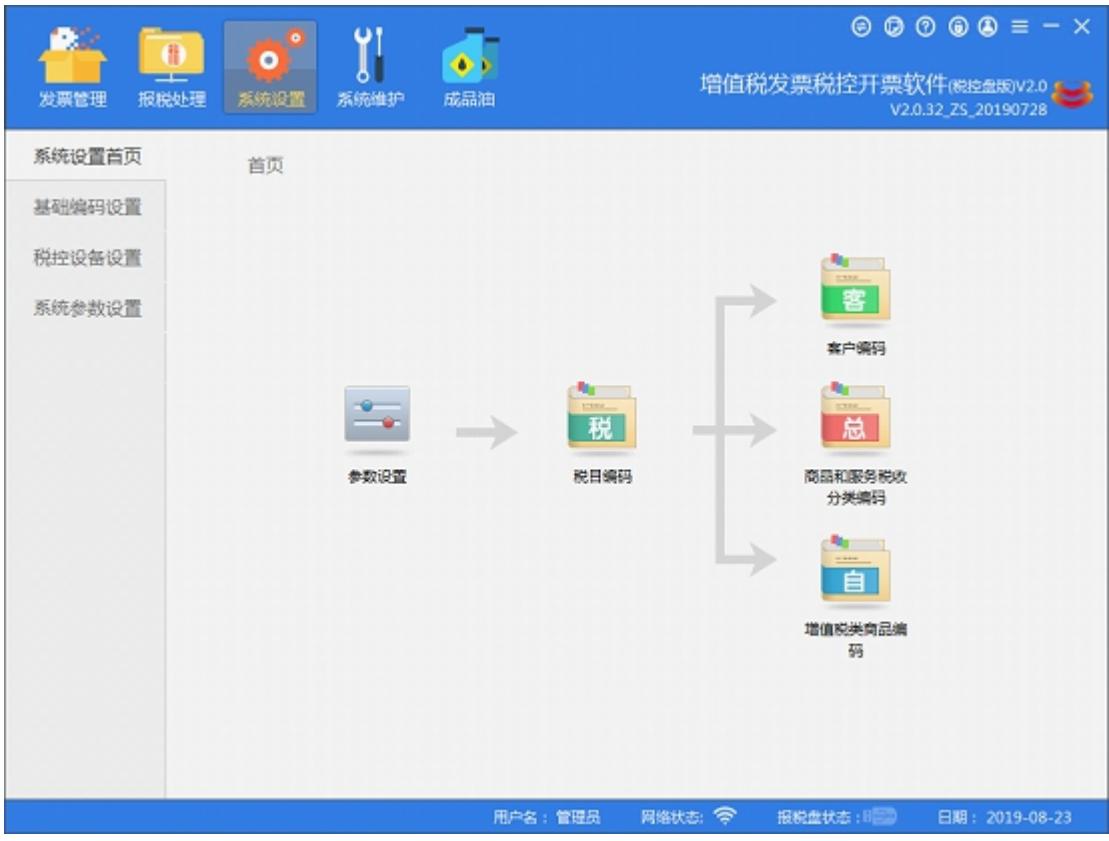

图 3 客户编码/增值税类商品编码

### 二、电子发票平台项目信息/客户信息导入

(一)项目信息导入

1.以企业身份登录电子税务局,功能菜单依次选择【开票业务】-【开 票信息维护】—【项目信息维护】,界面如图 4 所示。

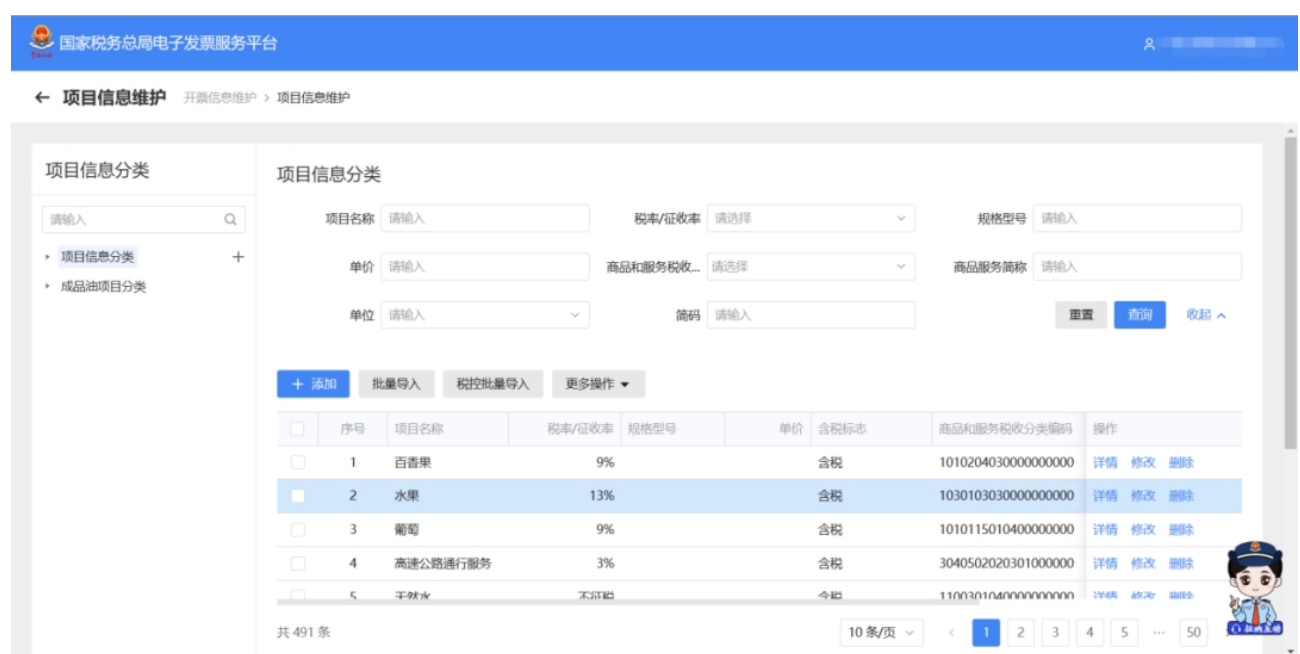

2. 在主页右侧点击"税控批量导入",进入税控批量导入界面,如图 5 所示,点击"选择文件"选择税控导出的文件进行导入,系统解析后将数 据显示在列表内,可自行调整列表的内容。点击"保存",导入项目信息; 点击"取消",取消导入操作。

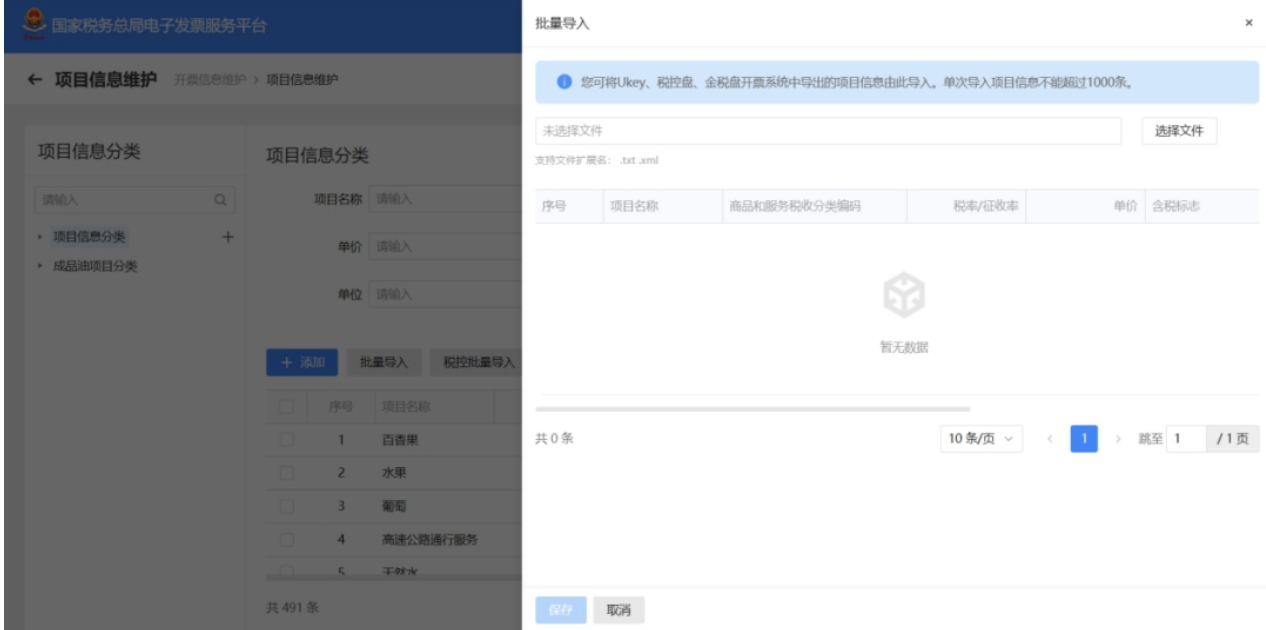

图 5 税控批量导入项目信息

3. 导信息记录 X 条, 处理成功 X 条, X 条处理失败。下载文件, 查看 失败原因。

(二)客户信息导入

1. 以企业身份登录电子税务局, 功能菜单依次选择【开票业务】-【开 票信息维护】—【客户信息维护】,界面如图 6 所示。

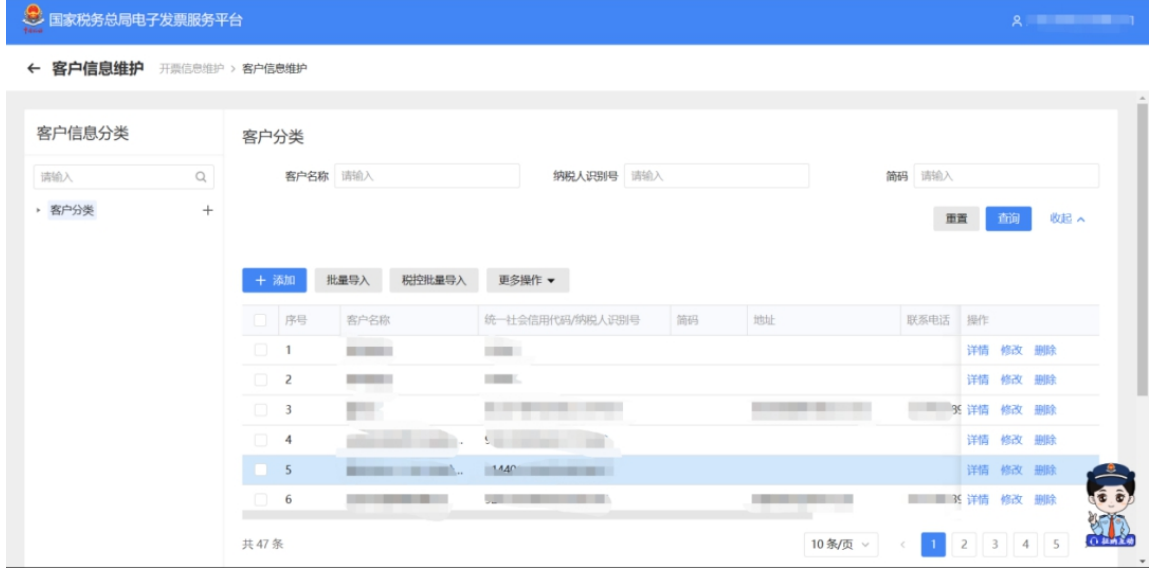

图 6 客户信息维护

2. 在主页右侧点击"税控批量导入",进入税控批量导入界面,如图 7 所示,点击"选择文件"选择税控导出的文件进行导入,系统解析后将数 据显示在列表内,可自行调整列表的内容。点击"保存",导入项目信息; 点击"取消",取消导入操作。

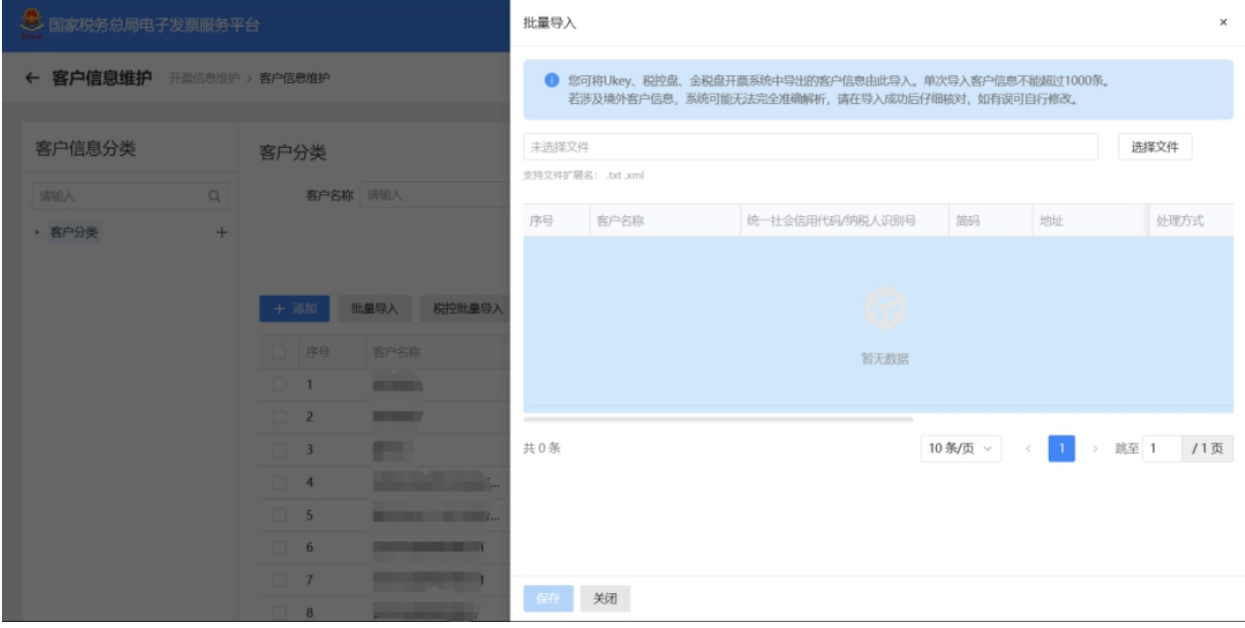

图 7 税控批量导入客户信息

3. 导入完毕后,点击【保存】按钮。保存成功后,系统提示"文件导入 成功,处理导入信息记录 X 条, 处理成功 X 条, X 条处理失败。下载文件, 查看失败原因"。